# **Manuál pro školitele – jak pracovat s návrhem individuálního studijního plánu**

## Obsah

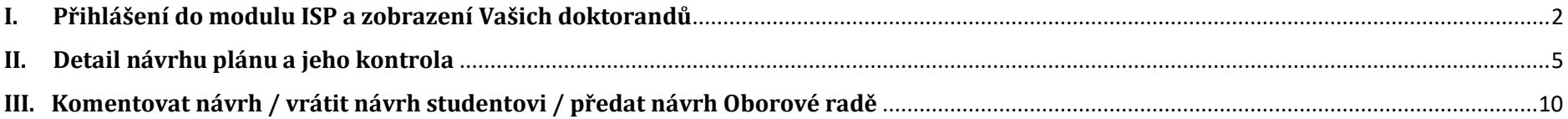

## <span id="page-1-0"></span>**I. Přihlášení do modulu ISP a zobrazení Vašich doktorandů**

Po přihlášení do SISu na následující adrese: [http://www.is.cuni.cz/studium:](http://about:blank)

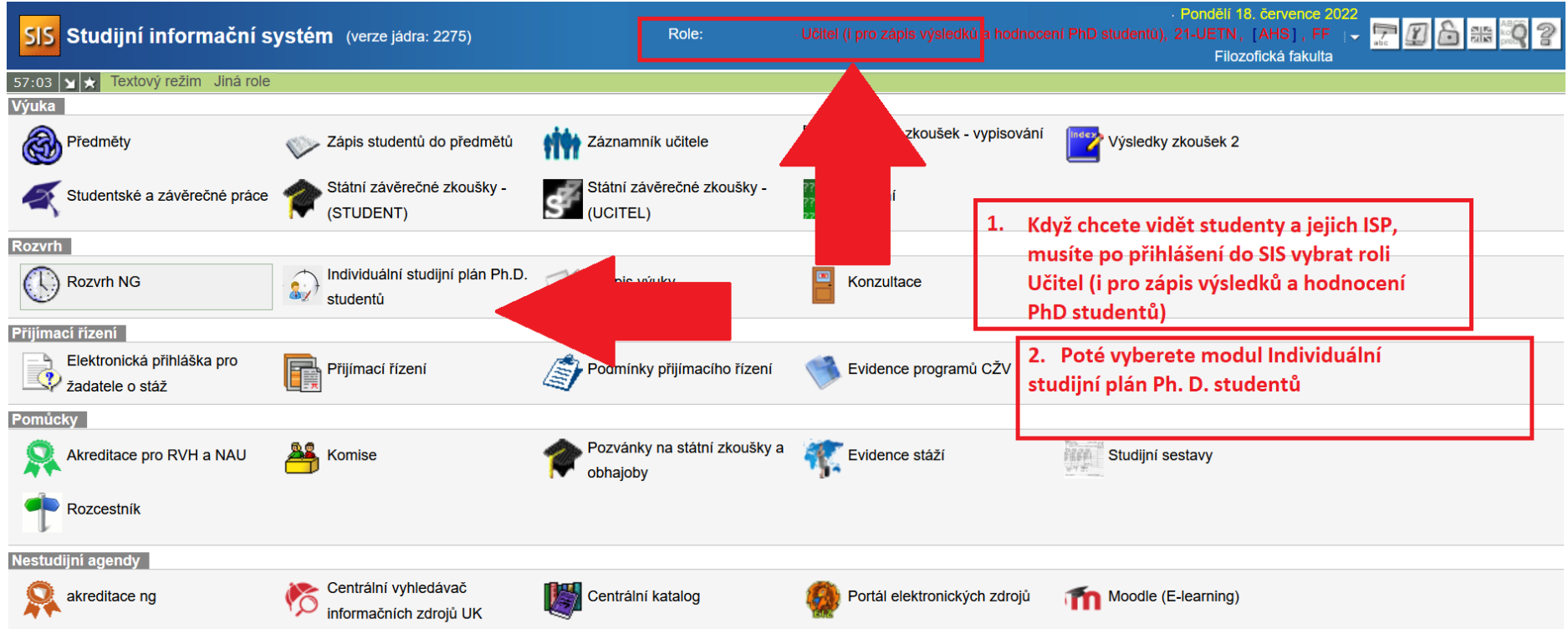

Detail filtru v modulu Individuální studijní plán PhD studentů:

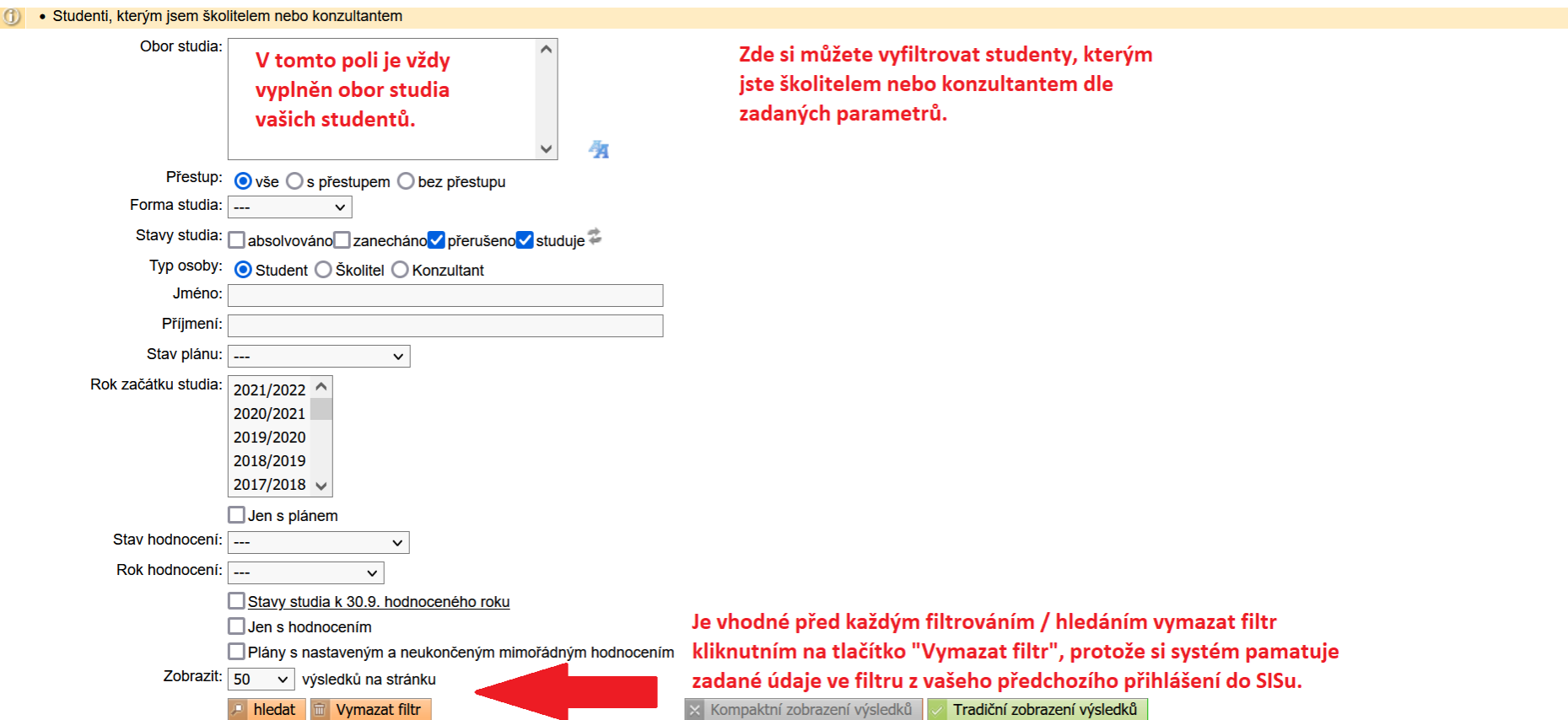

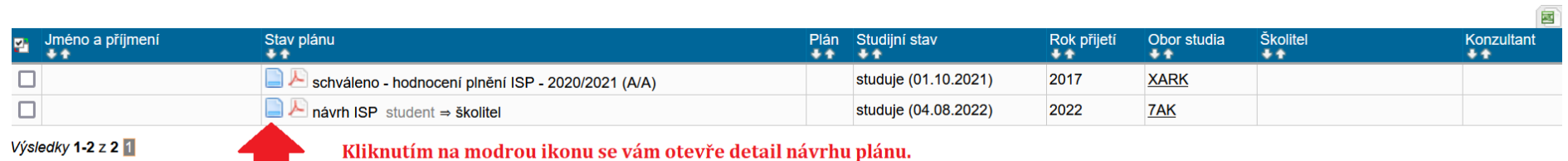

Pod nabídkou polí filtru se vám zobrazí seznam vašich studentů, kde je vedle pole se jménem a příjmením ve Stav plánu zobrazeno, v jakém stavu je návrh plánu, u koho se nachází nebo komu byl předán / vrácen.

# <span id="page-4-0"></span>**II. Detail návrhu plánu a jeho kontrola**

Detail návrhu plánu – struktura:

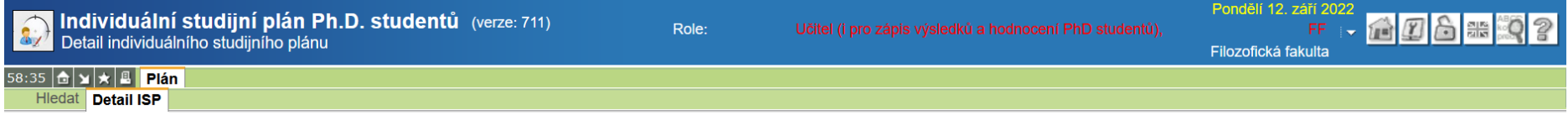

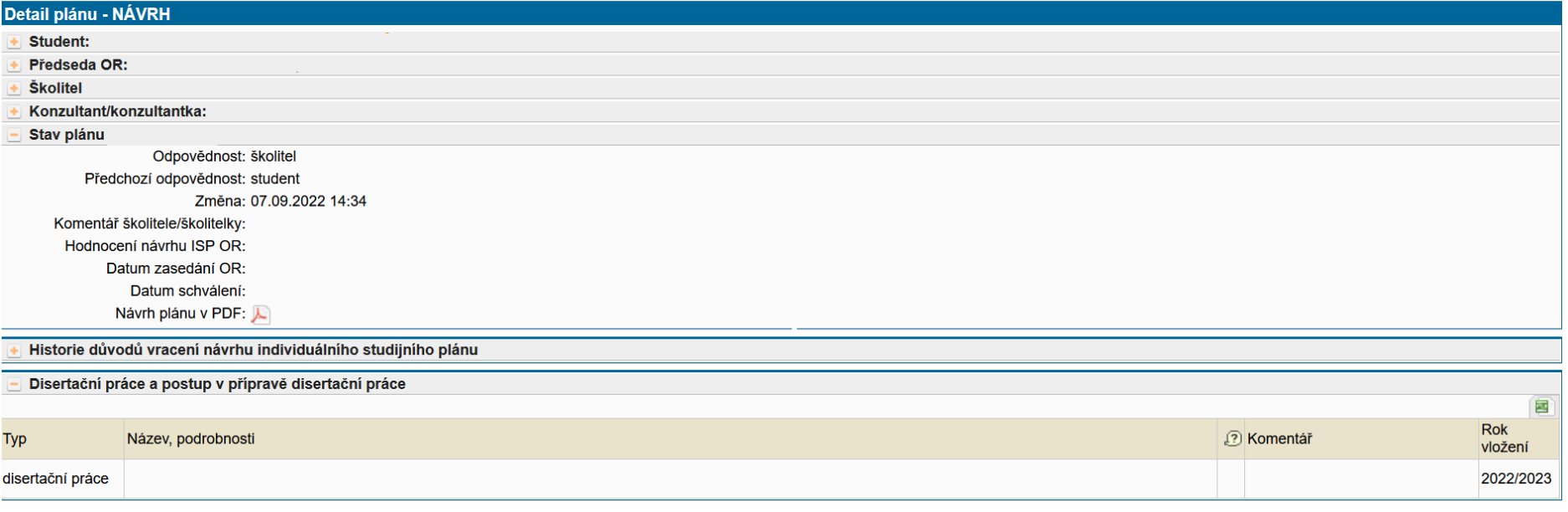

Na dalším obrázku je vidět pokračování zobrazení návrhu plánu s uvedeným přehledem povinností. Povinnosti, které jsou povinné dle oborového studijního plánu, jsou studentovi do ISP vloženy automaticky systémem. Na studentovi je, aby si plán upravil a doplnil volitelné předměty. U některých volitelných předmětů si student může zvolit rok plnění po dohodě se svým školitelem.

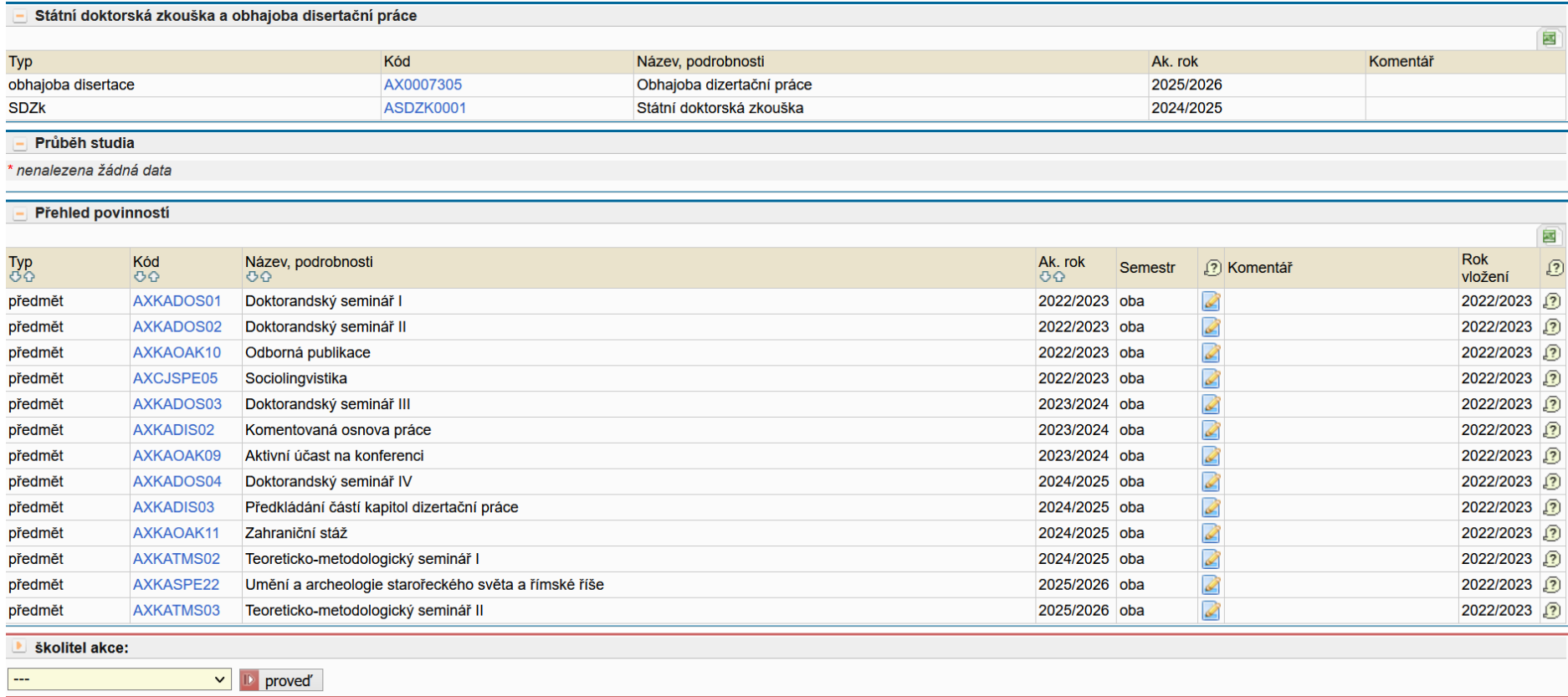

Ve sloupečku *Komentář* můžete kliknutím na ikonu s tužkou doplnit komentář ke konkrétnímu předmětu. Komentář vložíte v dalším kroku – obrázek níže.

Individuální studijní plán (ISP) Vašeho doktoranda **musí odpovídat oborovému studijnímu plánu** (OSP), který naleznete na [plany.ff.cuni.cz.](https://www.ff.cuni.cz/studium/studijni-obory-plany/studijni-plany/) Nabídka se rozbaluje zleva doprava, nejprve tedy vyberete *jednoobor*, poté *doktorské* studium, poté příslušný *program* (*obor)* a nakonec rok přijetí *2023*. Pod tabulkou se Vám zobrazí odkaz na soubor ke stažení, přes který si OSP otevřete.

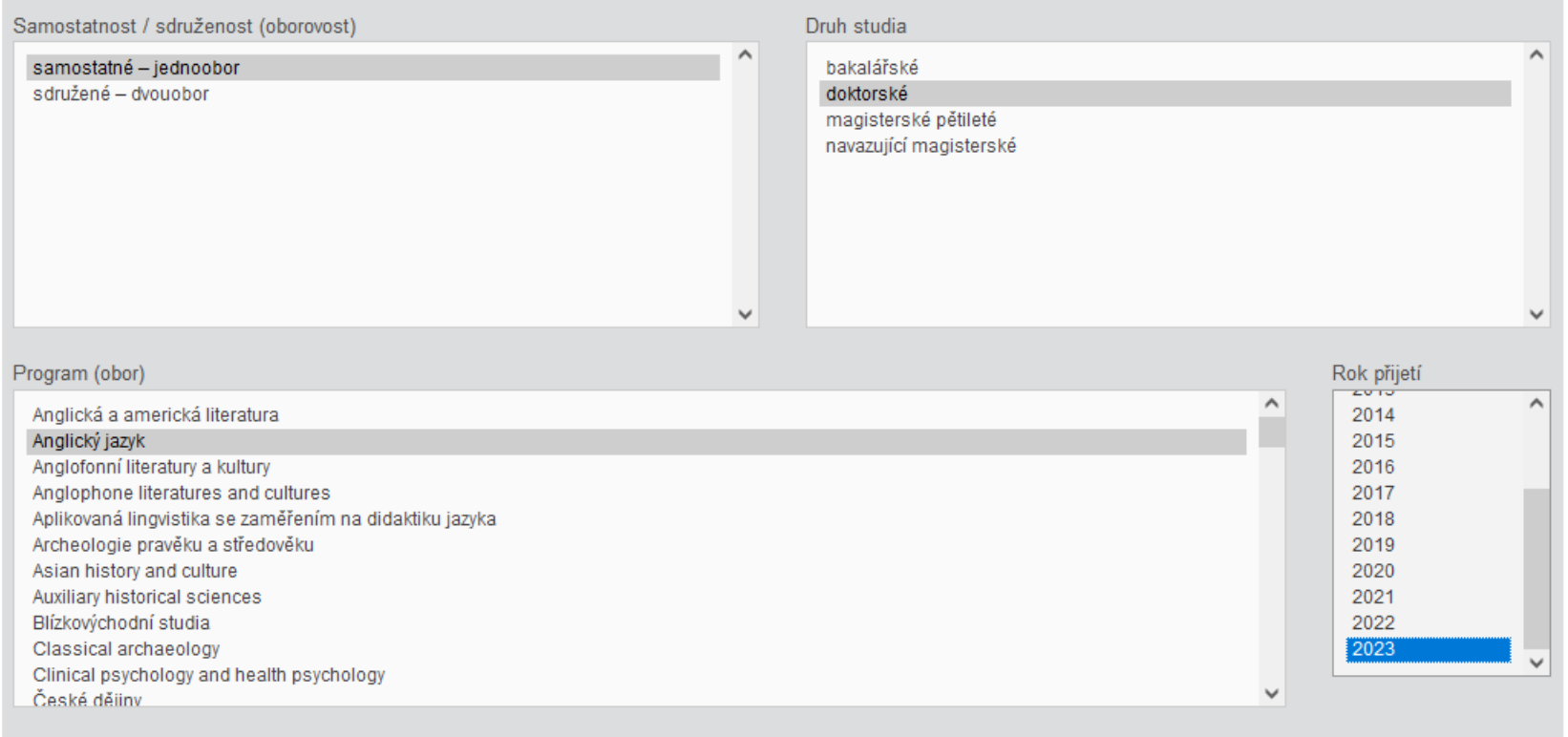

#### Soubor ke stažení

Otevřít studijní plán oboru Anglický jazyk (doktorské studium) platný pro studenty přijaté v letech 2017 až 2023

Vaší povinností je tedy **zkontrolovat, jestli ISP obsahuje všechny náležitosti předepsané OSP a jestli jsou jednotlivým povinnostem přirazeny roky plnění**. Zkontrolujte i **téma dizertační práce a její jazyk** (v případě chyby u dizertační práce kontaktujte studijní referentku Vašeho programu).

Detail návrhu plánu – vložení komentáře ke konkrétní povinnosti:

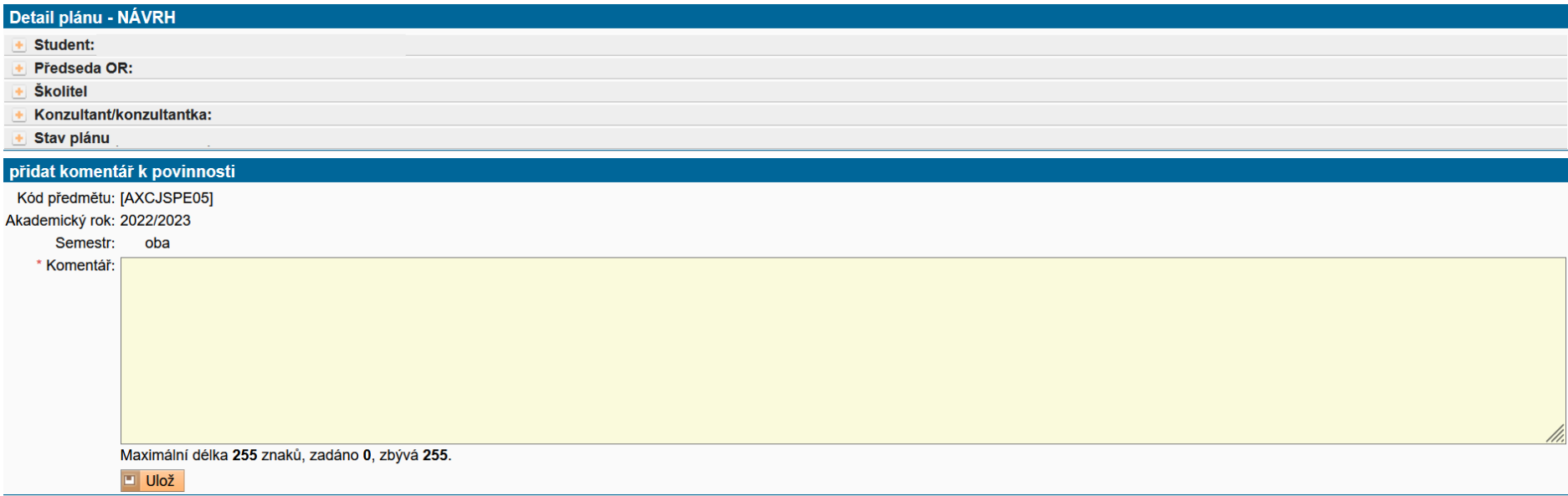

Nově si může student přidat do svého ISP dvě samostatné části, které umožňují podrobnější popis, a to postup v přípravě disertační práce a popis průběhu studia.

V návrhu toto najdou pod Přehledem povinností:

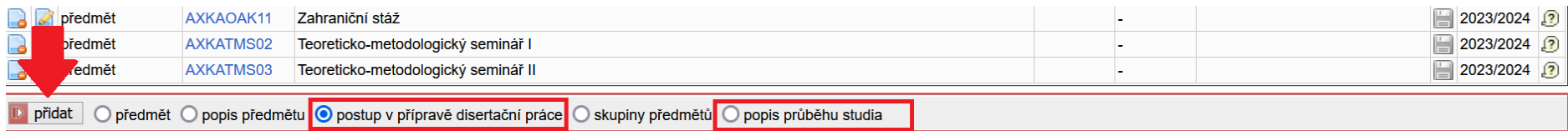

#### Detail návrhu ISP po přidání nových částí:

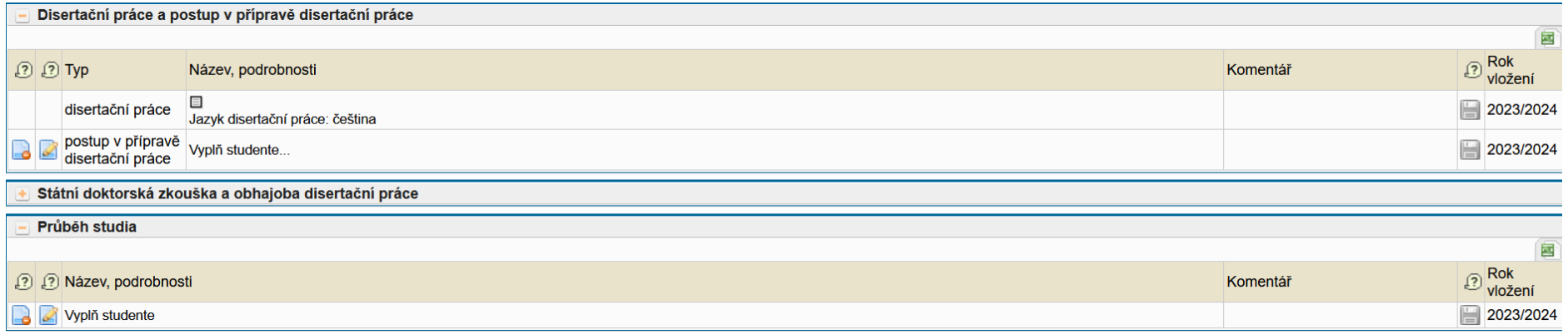

#### <span id="page-9-0"></span>**III. Komentovat návrh / vrátit návrh studentovi / předat návrh Oborové radě**

V detailu návrhu plánu dole je v poli *Školitel akce* rolovací menu, kde zvolíte, co chcete provést. V nabídce jsou tři možnosti:

- 1. komentovat výsledný návrh
- 2. vrátit návrh studentovi
- 3. předat návrh plánu Oborové radě.

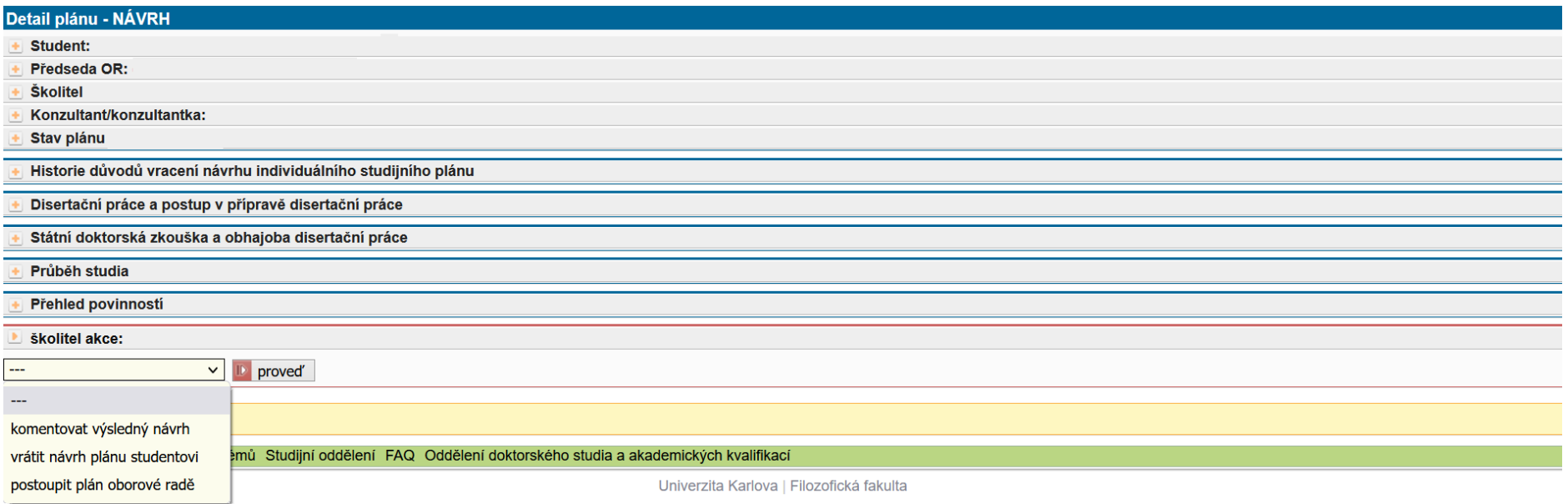

#### **1. Komentovat výsledný návrh**

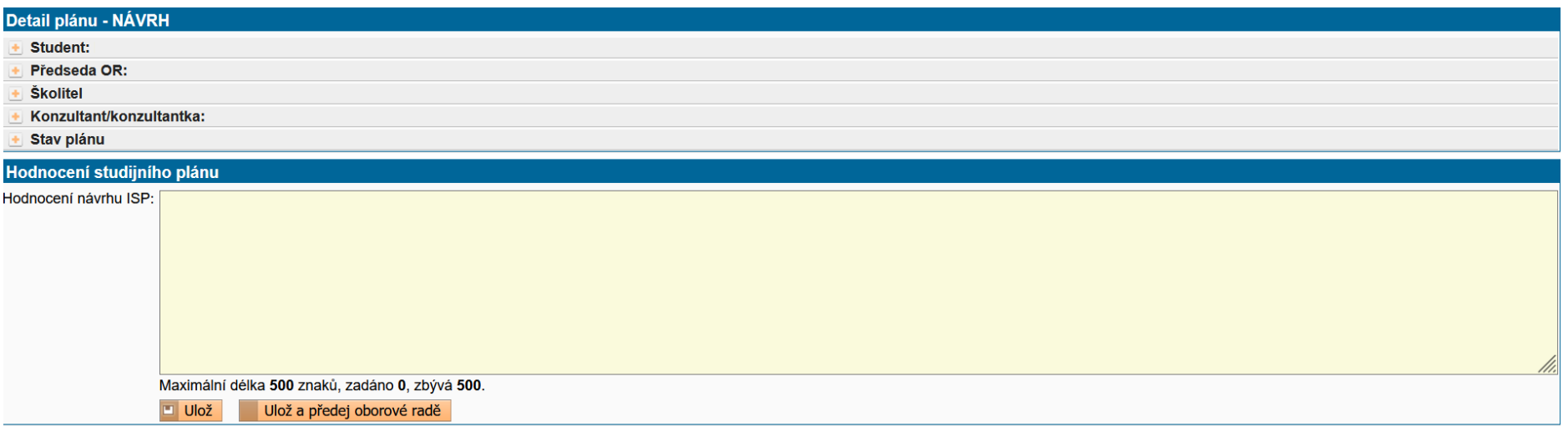

Hodnocení návrhu ISP můžete pouze *Uložit,* pokud byste pak chtěli ještě s návrhem pracovat. V případě, že hodnocení návrhu ISP je finální, můžete zvolit<br>druhou variantu *- Ulož a předej oborové radě*.

## **2. Vrátit návrh plánu studentovi k doplnění**

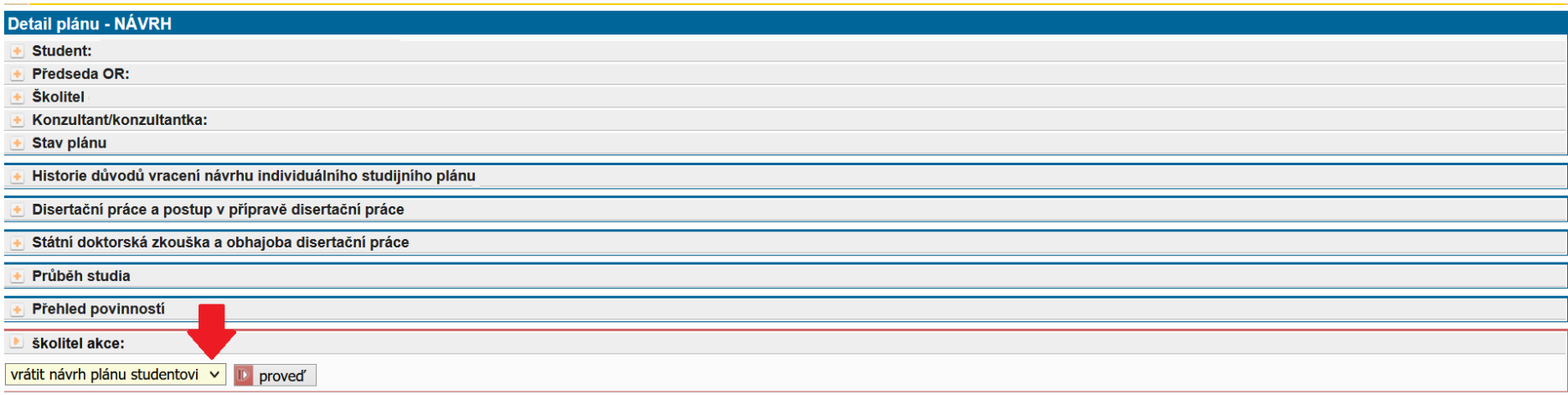

V poli Školitel akce zvolíte možnost Vrátit návrh plánu studentovi a potvrdíte. V dalším kroku doplníte nezbytný komentář.

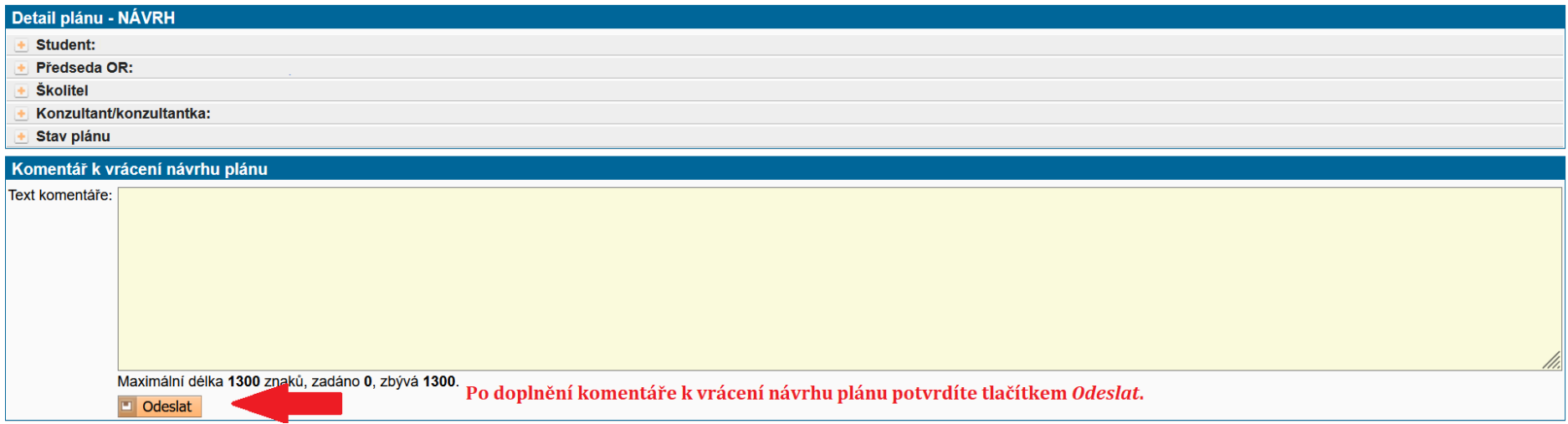

#### **3. Postoupit návrh plánu Oborové radě**

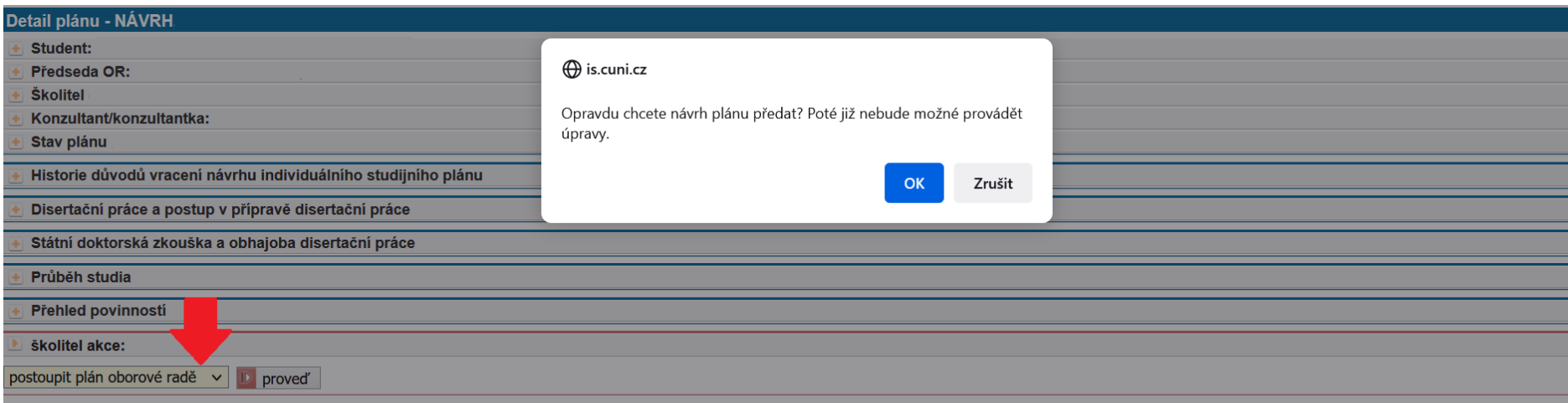

Návrh plánu s vaším doplněným a uloženým komentářem můžete postoupit Oborové radě i v kroku *Školitel akce*, kde zvolíte z rolovací nabídky *předat plán*<br>*oborové radě.* Když tento krok potvrdíte, už je to finální a návrh